# **zoomマニュアル スケジュール:Webサイト編 1**

- **■Webサイトからのスケジュール**
	- 毎週繰り返す「定期ミーティング」、「登録」などの設定は、Webサイトから設定します
- Webサイトにサインイン
	- 左サイドメニューの 「**ミーティング**」をクリック
- ●新規
	- 「**ミーティングをスケジュールする**」 をクリック

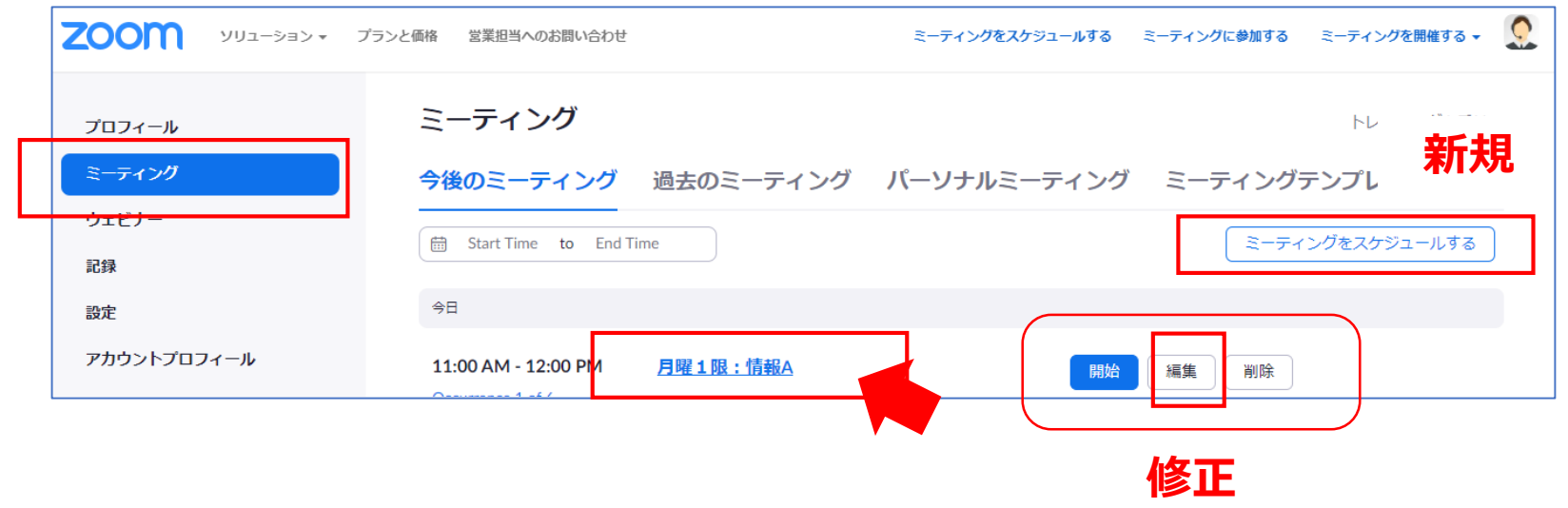

#### ●修正

1. 対象の 「**ミーティング名**」 にポインターを合わせると、右側にボタンが表示されます

#### 2. 「**変更**」をクリック

3. 定期ミーティングの場合は、「今回/全ての回」を選択します

्री[र

**Webサイト**

<https://zoom.us/>

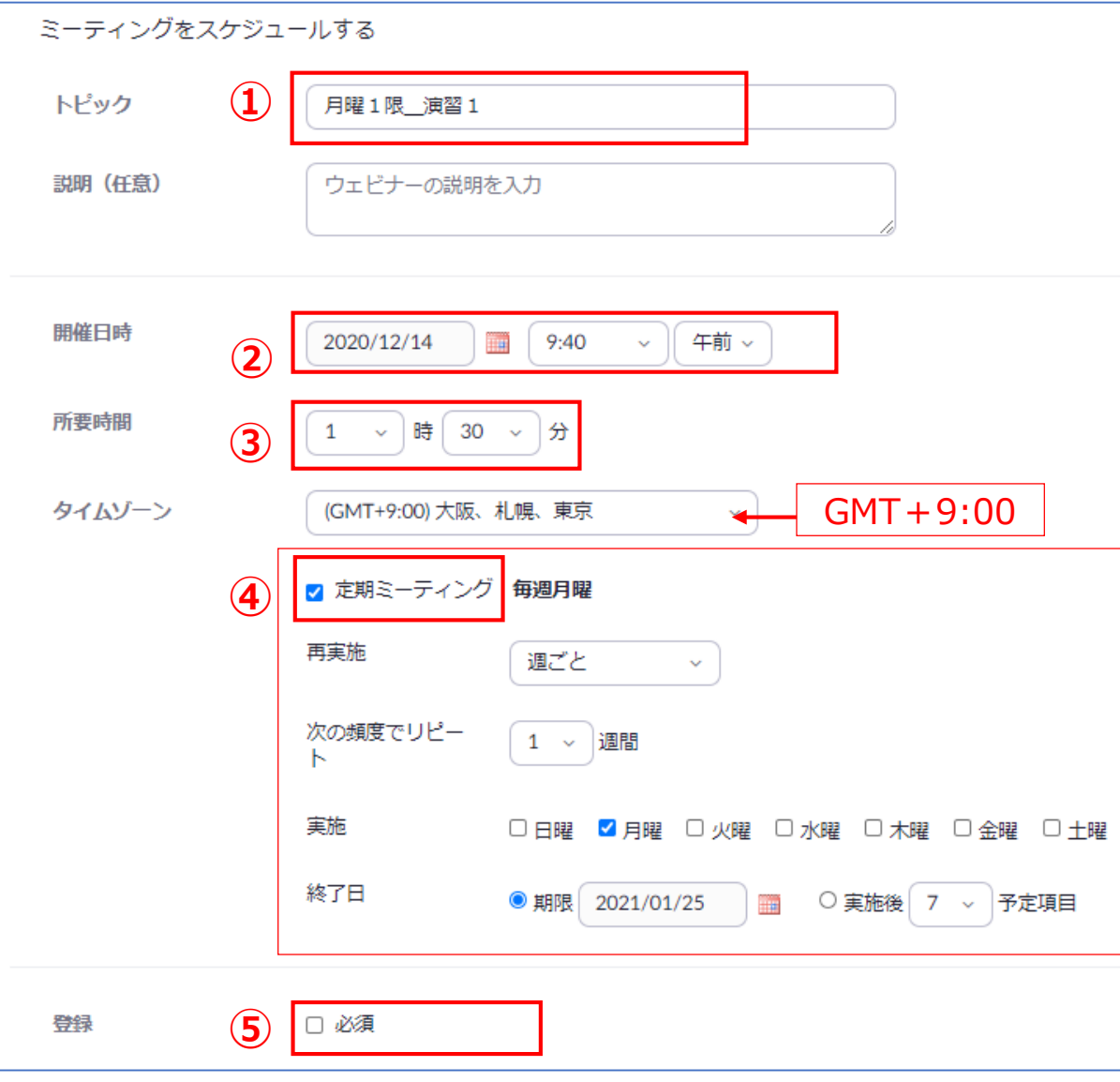

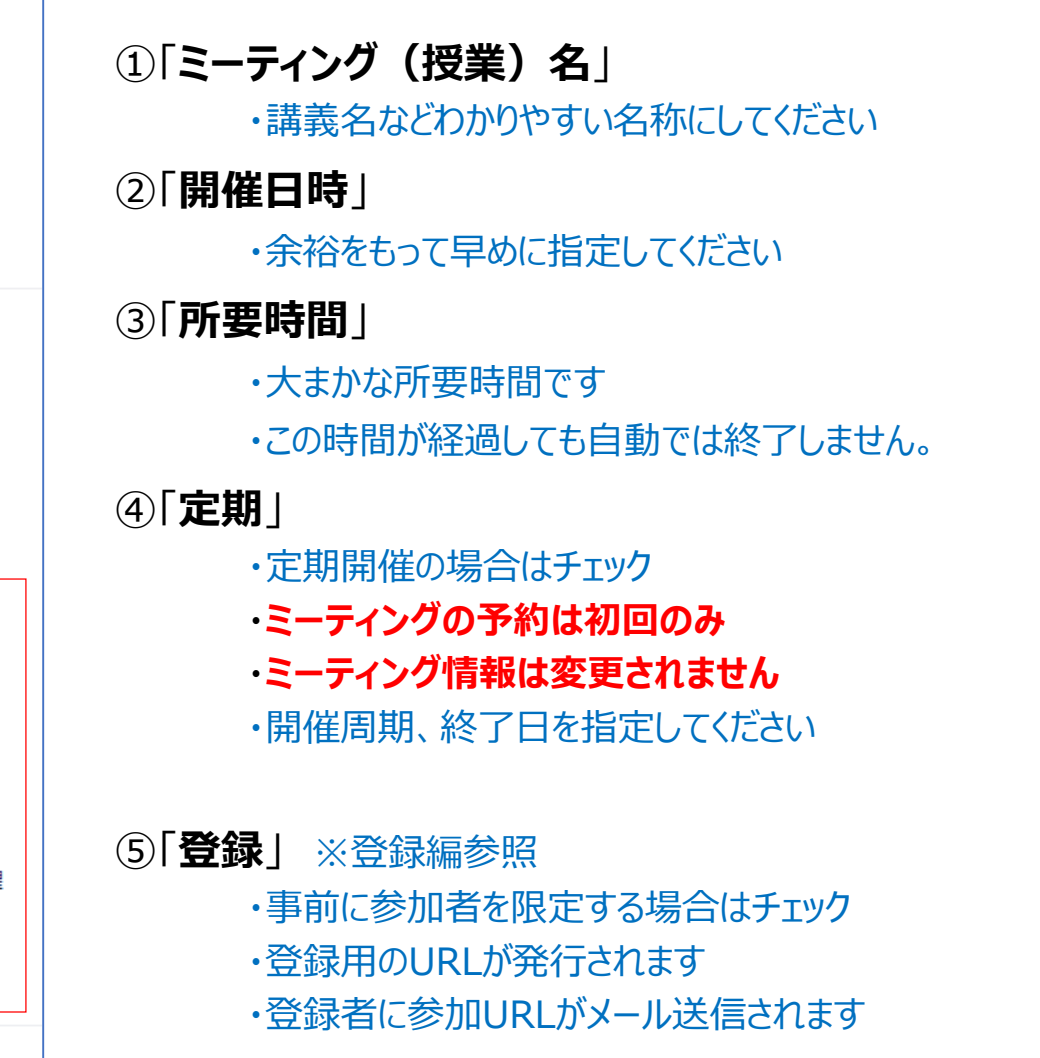

 $\sum_{k=1}^{N^{1/2}}\prod_{i=1}^{N^{2}}\sum_{k=1}^{N_{i}}$ 

**■詳細なスケジュール(2) Webサイト**

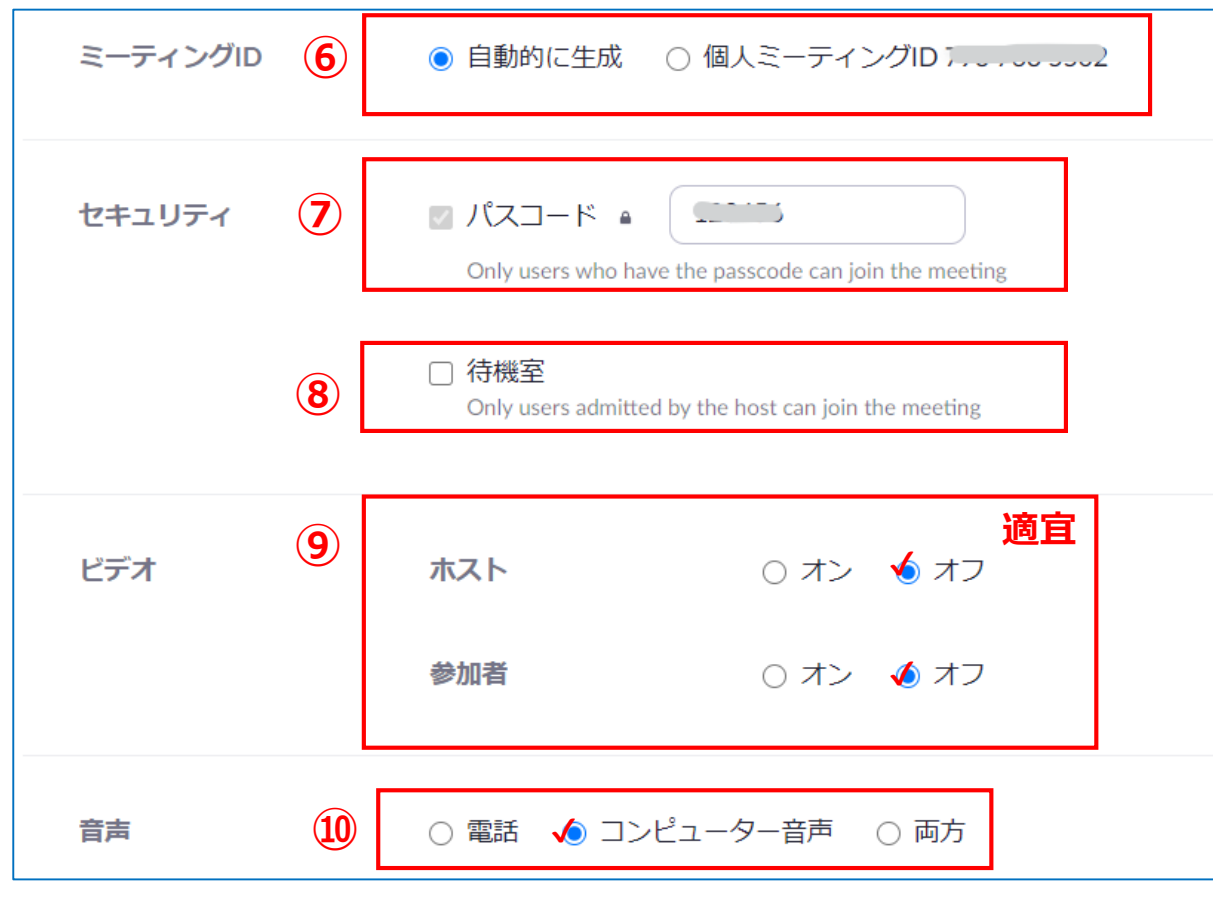

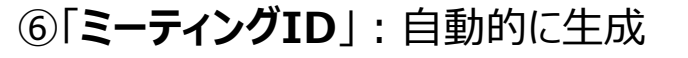

・ミーティングの開催、参加時に必要な情報です

#### ⑦「**パスコード**」:必須

・ミーティングの開催、参加時に必要な情報です ・任意の文字列に変更できます

#### ⑧「**待機室**」

・参加時に、ホストの許可が必要になります ※【設定】での「待機室」の指定が優先です ⑨「**ビデオ**」

> ・ホスト、参加者のカメラの初期状態です ・ミーティング中にそれぞれ変更できます

#### ⑩「**音声**」:コンピューター音声を選択 ・誤って電話で接続すると高額になる恐れがあります

्री[र

# **■詳細なスケジュール(3) Webサイト**

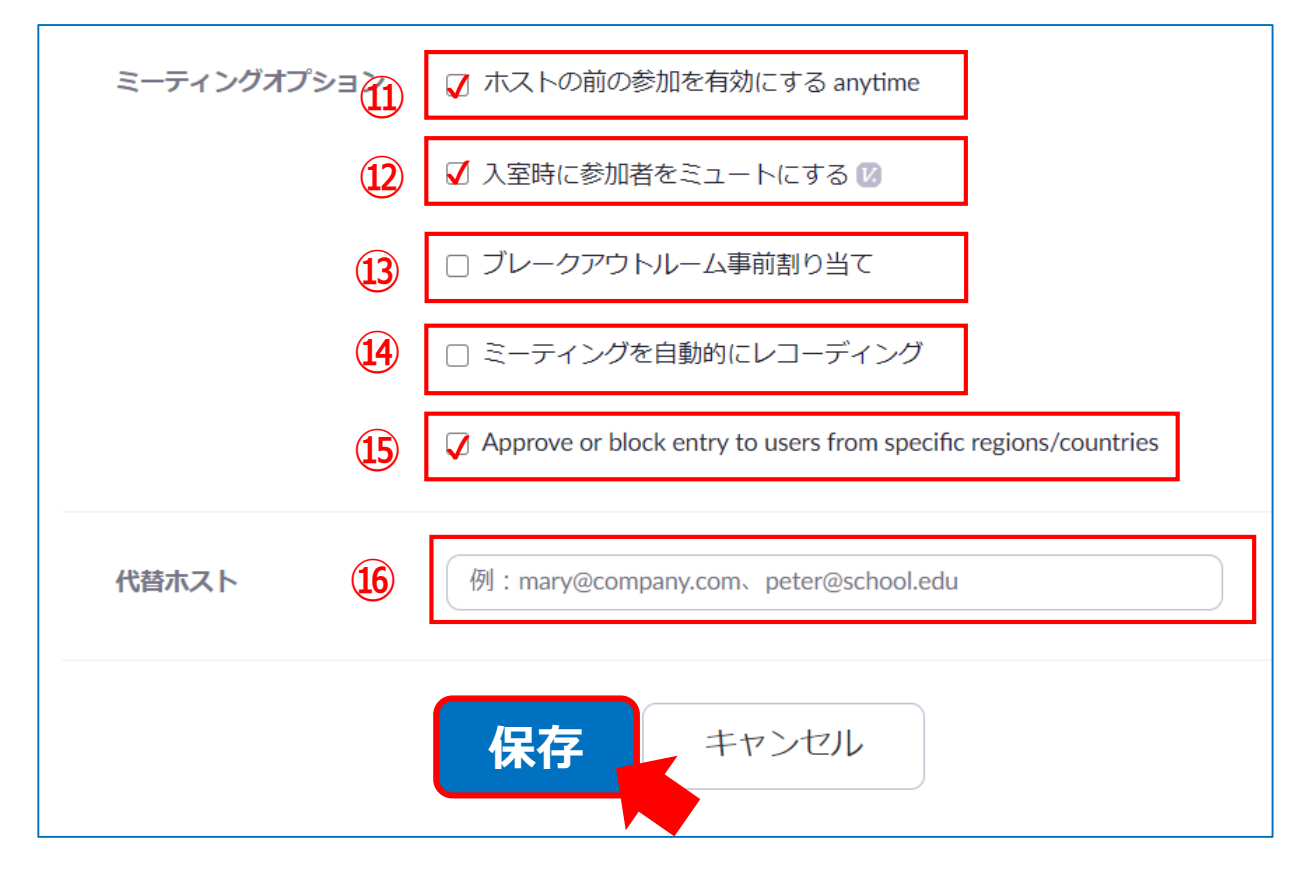

- 該当する項目に、適宜チェックをしてください
- 最下段の「**保存**」 をクリック

### **ミーティングオプション**

⑪「ホスト前の参加を有効」

⑫「入室時に参加者をミュート」

⑬「ブレイクアウトルーム事前割り当て」

※【設定】にて「ブレイクアウトルーム」を有効にすると表示されます

⑭自動的にレコーディング

⑮特定の地域/国からのユーザーへのエントリを承認またはブロック

⑯「**代替ホスト**」

- ・特定のユーザーを指名して、ホストの代わりにミーティングを開始す るなどのホスト権限を付与することができます
- ・代替ホストには、代替ホストとして追加されたことを通知するメール が送信されます
- ・複数のユーザーを入力するときは、カンマで区切ります

## **■ミーティング情報の取得**

- 1. 「**招待のコピー**」をクリック
- 2. 「**ミーティングの招待状をコピー**」をクリック

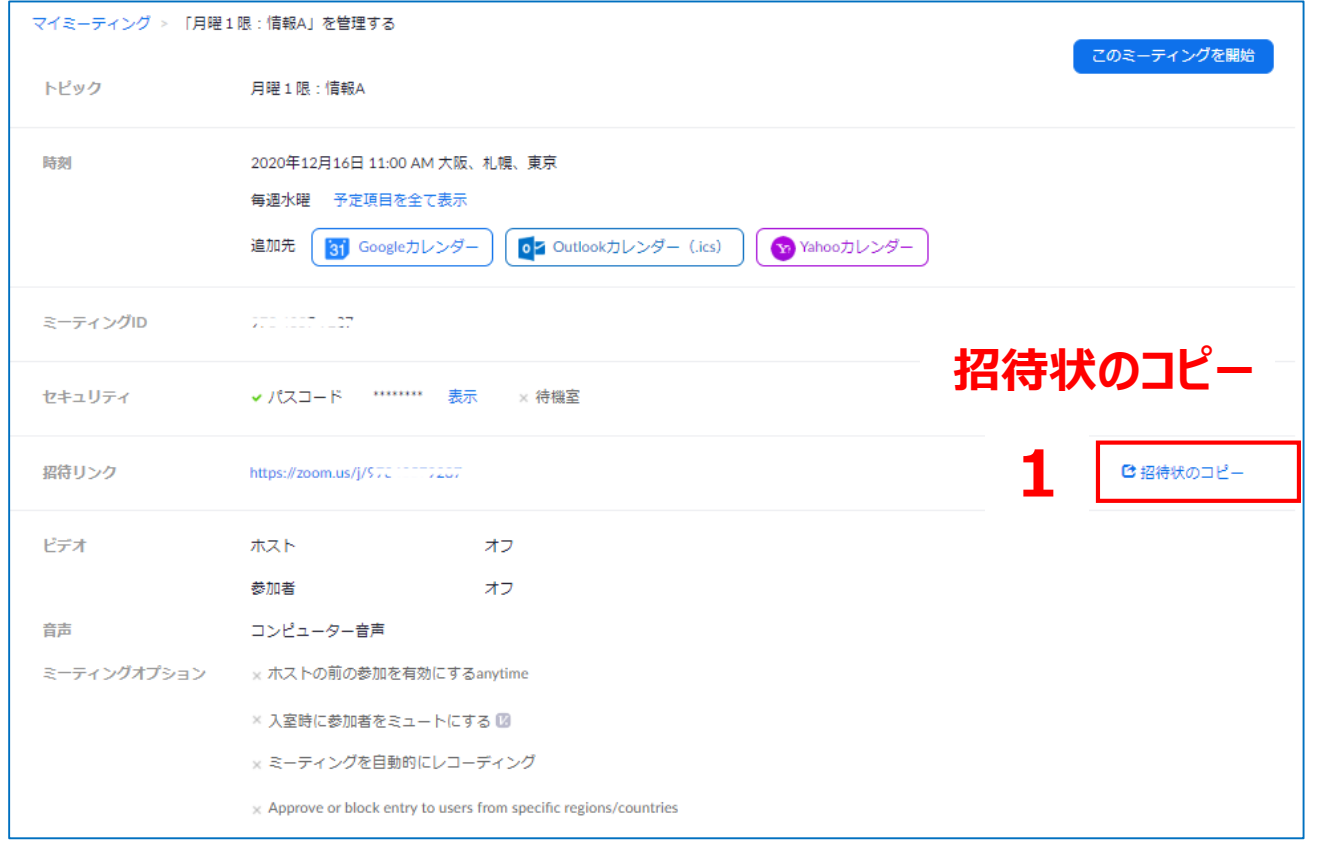

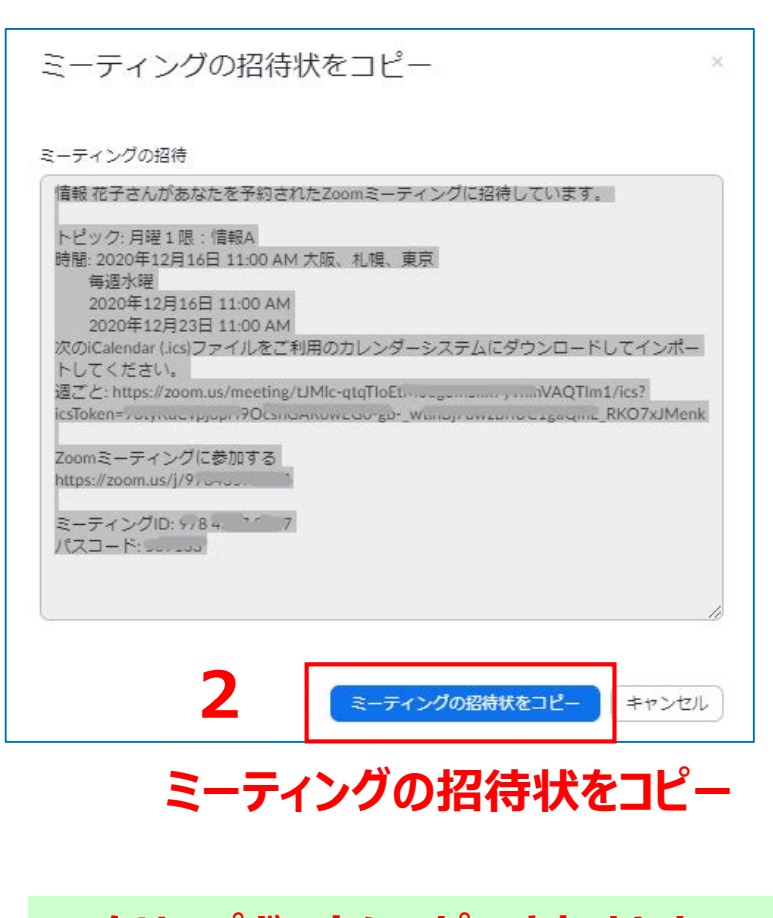

**Webサイト**

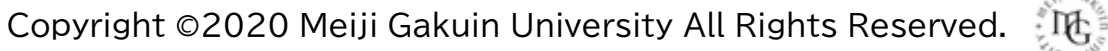

# ■ミーティング情報の掲載

- 1. manabaのコースコンテンツを開きます
- 2. クリップボードにコピーした招待状の情報を「**貼り付け**」ます
- 3. 「**追加**」をクリック

**1**

小テスト

<u>ページタ</u><br>第5回 公開期 リッ  $\mathcal{O}$  $\overline{60}$ 今回の 下記の  $=$   $=$   $=$ 情報 花 トピック

> Zoom<sup>3</sup> https:// ドーティ

| ページ追加

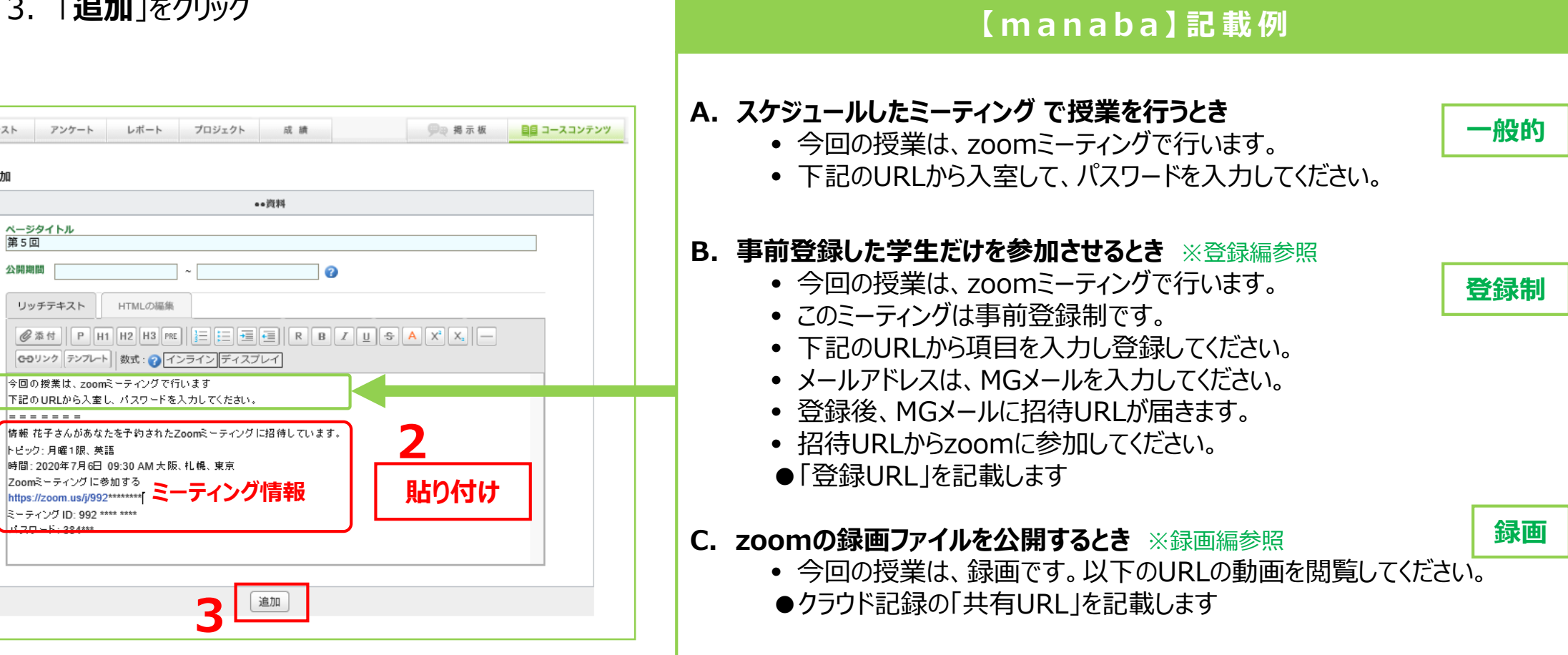

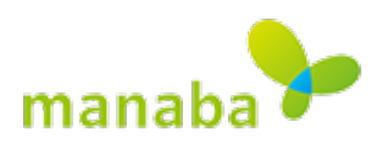

 $\prod_{i=1}^{n} \prod_{i=1}^{n} \sum_{j=1}^{n}$ 

## **■スケジュールの削除 ・ 変更**

- **●**Webサイトにサインイン
- 1. 左サイドメニューの 「**ミーティング**」をクリックし、「**今後のミーティング**」を表示
- 2. 対象の 「**ミーティング名**」 にポインターを合わせると、右側にボタンが表示されます
- 3. 「**削除**」 または「**変更**」をクリックして進みます

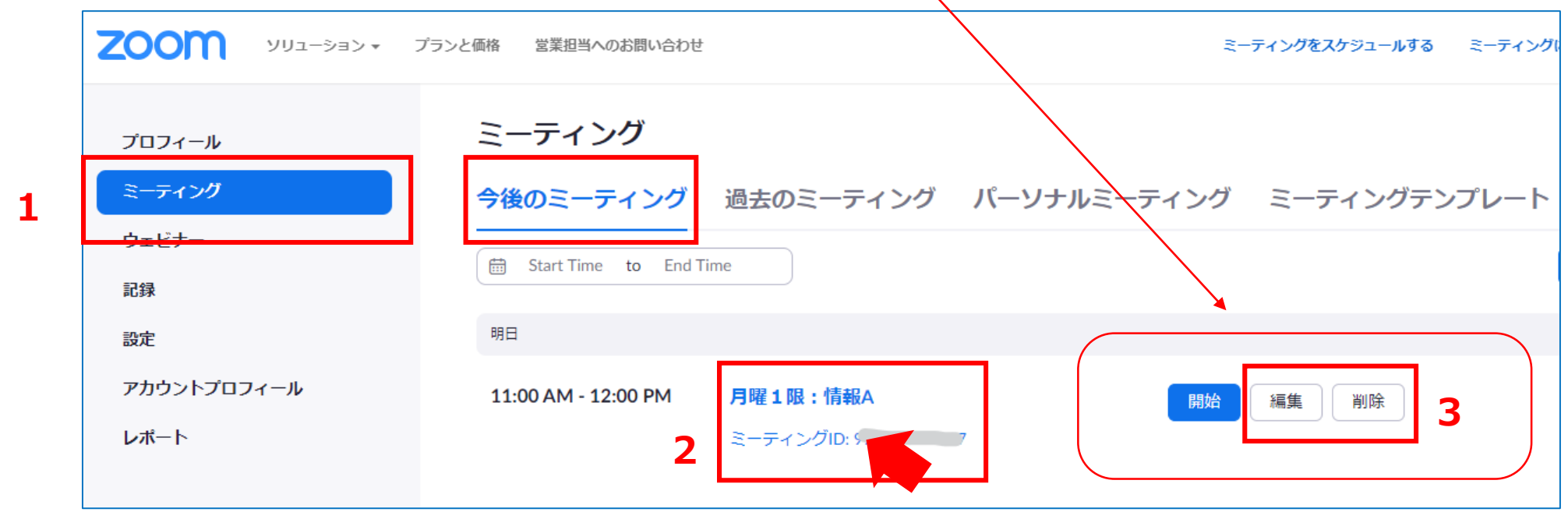

्रास्टि

4. 【定期的なミーティング】の場合は、「**この開催**」または「**すべての開催**」を選択します

マイミーティング > 「月曜1限:情報A」を編集する

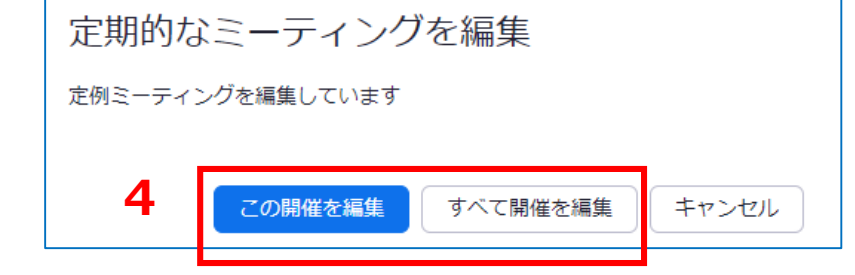

- 5. 内容を適宜編集します
- 6. 最下段の「**保存**」 をクリック

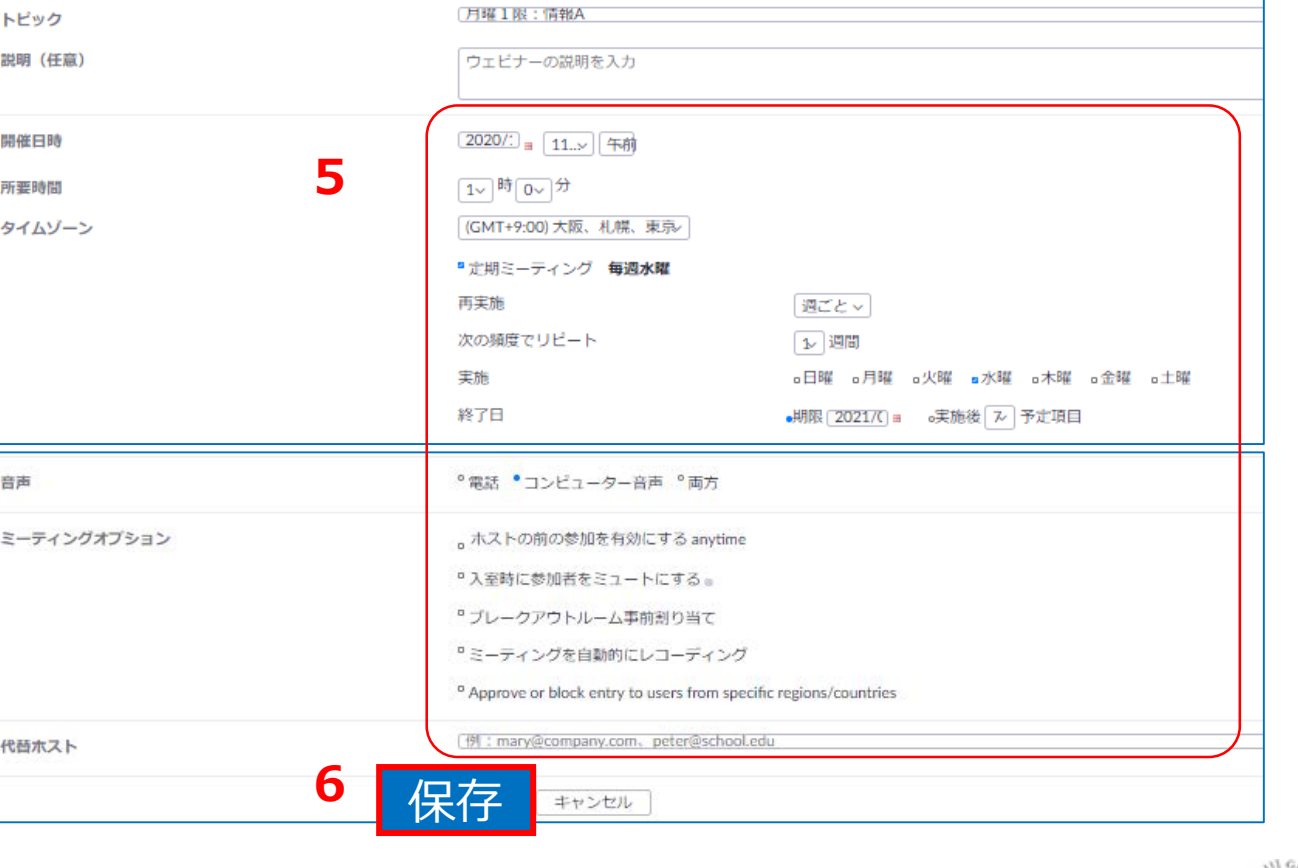

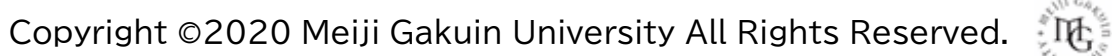

**Webサイト**